# PubMed の使い方

浜松医科大学附属図書館 2021.3

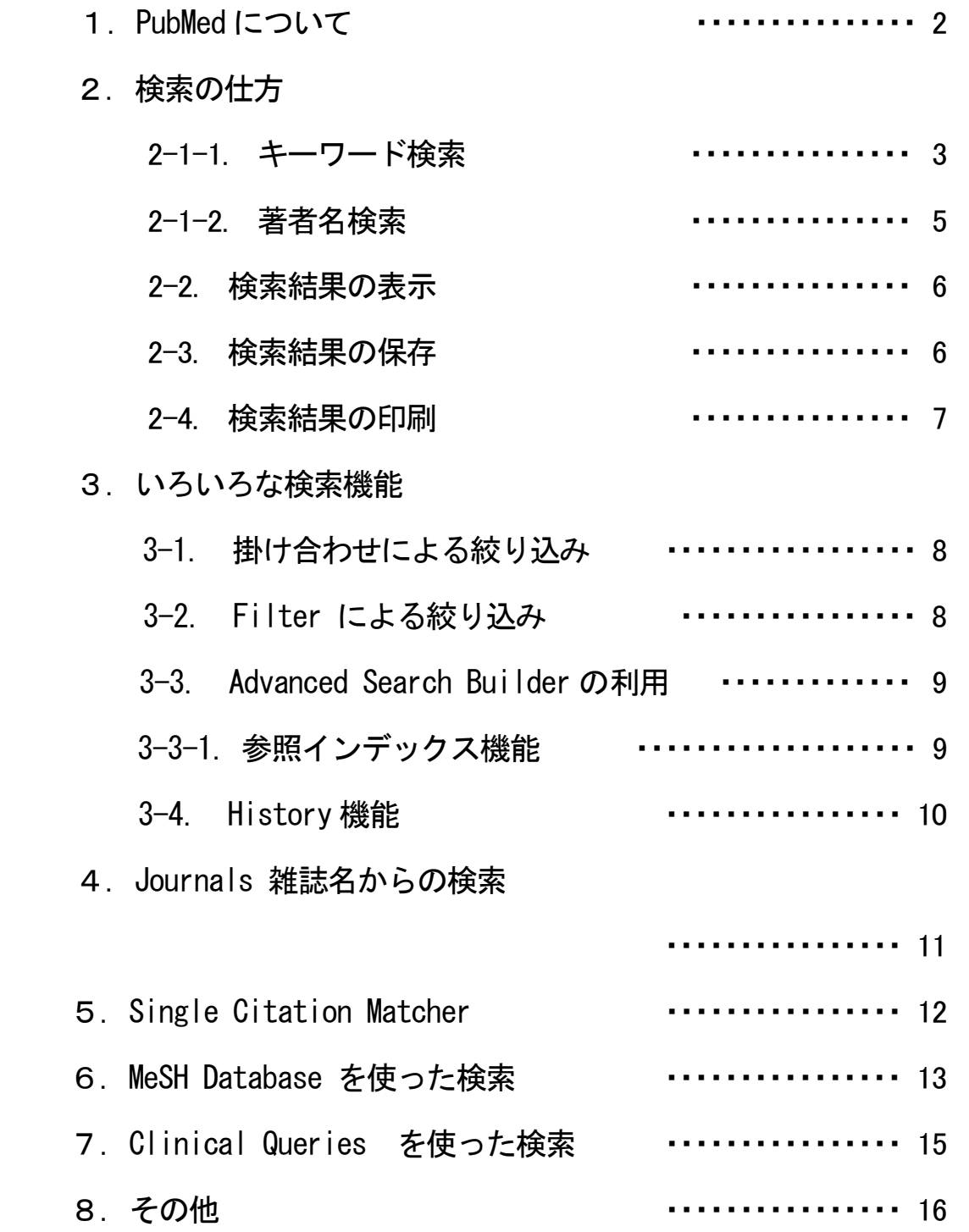

## 1.PubMedについて

PubMed は、3,200 万件以上の医学文献を調べることができるデータベースです。生物医学や生命 科学に関する文献の書誌情報(タイトル、著者名、雑誌名、抄録等)が無料で検索ができます。 NLM(米国医学図書館)のNCBI(国立バイオテクノロジー情報センター)が作成している生物学 データベースの一部 (Medline) です。https://www.ncbi.nlm.nih.gov/guide/all/#databases 参照

図書館ホームページ <https://www.hama-med.ac.jp/lib/>のデータベース のなかの「PubMed」をク リックするか、直接本学専用<https://pubmed.ncbi.nlm.nih.gov/?otool=ijphumlib> をクリックしてください。

浜医大専用からアクセスすると検索結果の詳細画面に右のアイコンがでてきます。

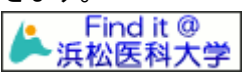

### 基本(簡易)画面から

キーワードで検索するには、キーワードをボックスに入力し、Search ボタンをクリックします。 2 語以上のキーワードを入力するには、スペースで1 字空けて入力します。

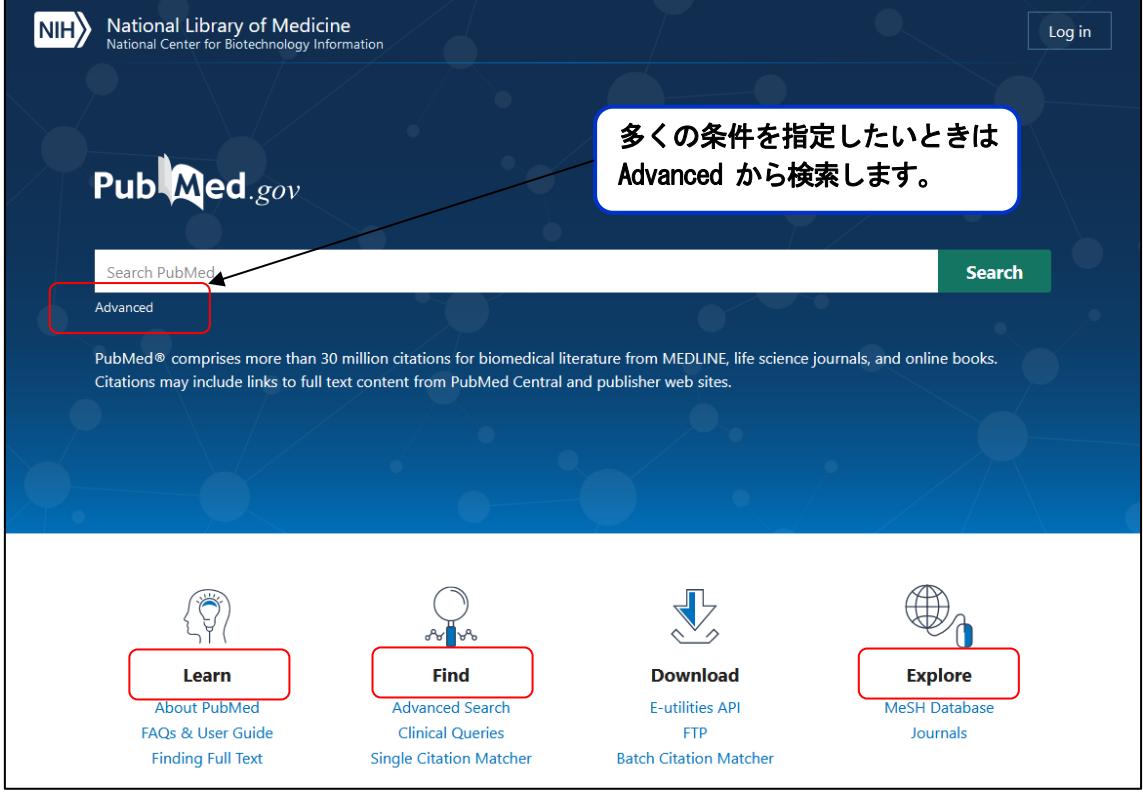

#### Learn 基本的な PubMed の概要や使い方、フルテキストの入手方法の説明が掲載されています。

Find キーワード以外からもいろいろな検索ができる機能があります。

Explore 「MeSH」を使った検索 やJournal からも検索できます。

※ MeSH については、6. MeSH Database を使った検索 で説明

#### 2.検索の仕方

## 2-1-1. キーワード検索

- 1.「脳梗塞」について検索する。
- キーワード「cerebral infarction」
- **★ 検索語は自動的に適切な MeSH 用語、雑誌名、著者名に自動的に変換して検索されます。**

検索結果はBest match 順 (関連度順) に表示されます。右上の Display options から表示形式や

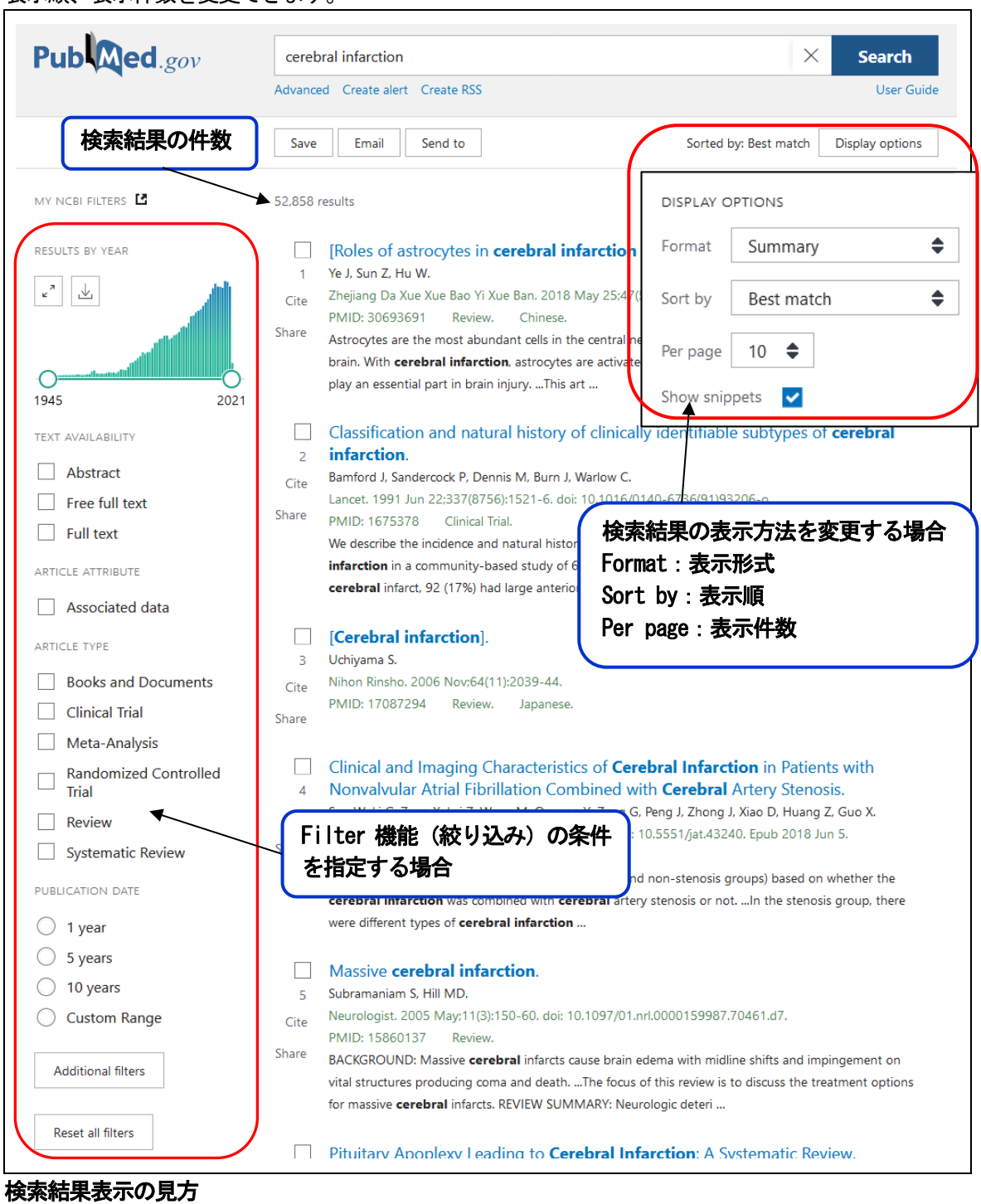

表示順、表示件数を変更できます。

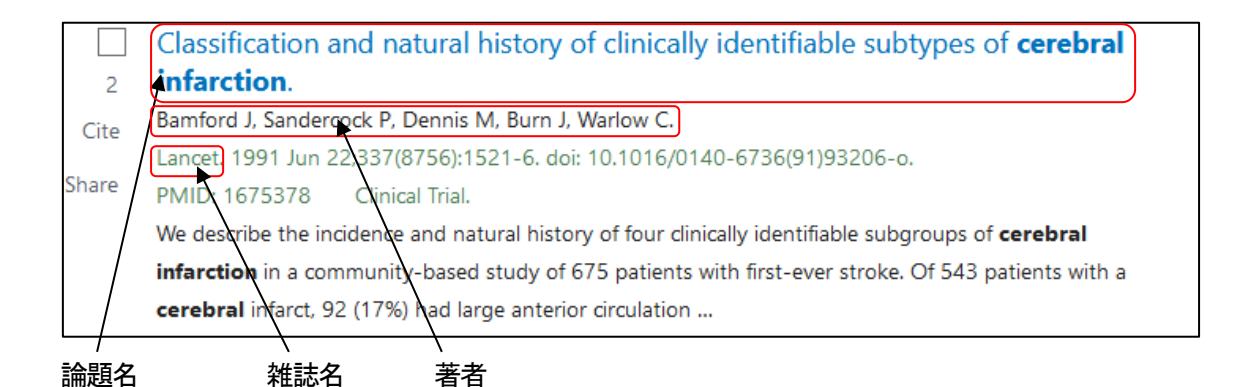

★ 冊子として出版されている雑誌は巻、号、ページが表記される

例) 52(12):1012-24. → 52 巻12 号1012-1024 ページを指す

# 2-1-2.著者名検索

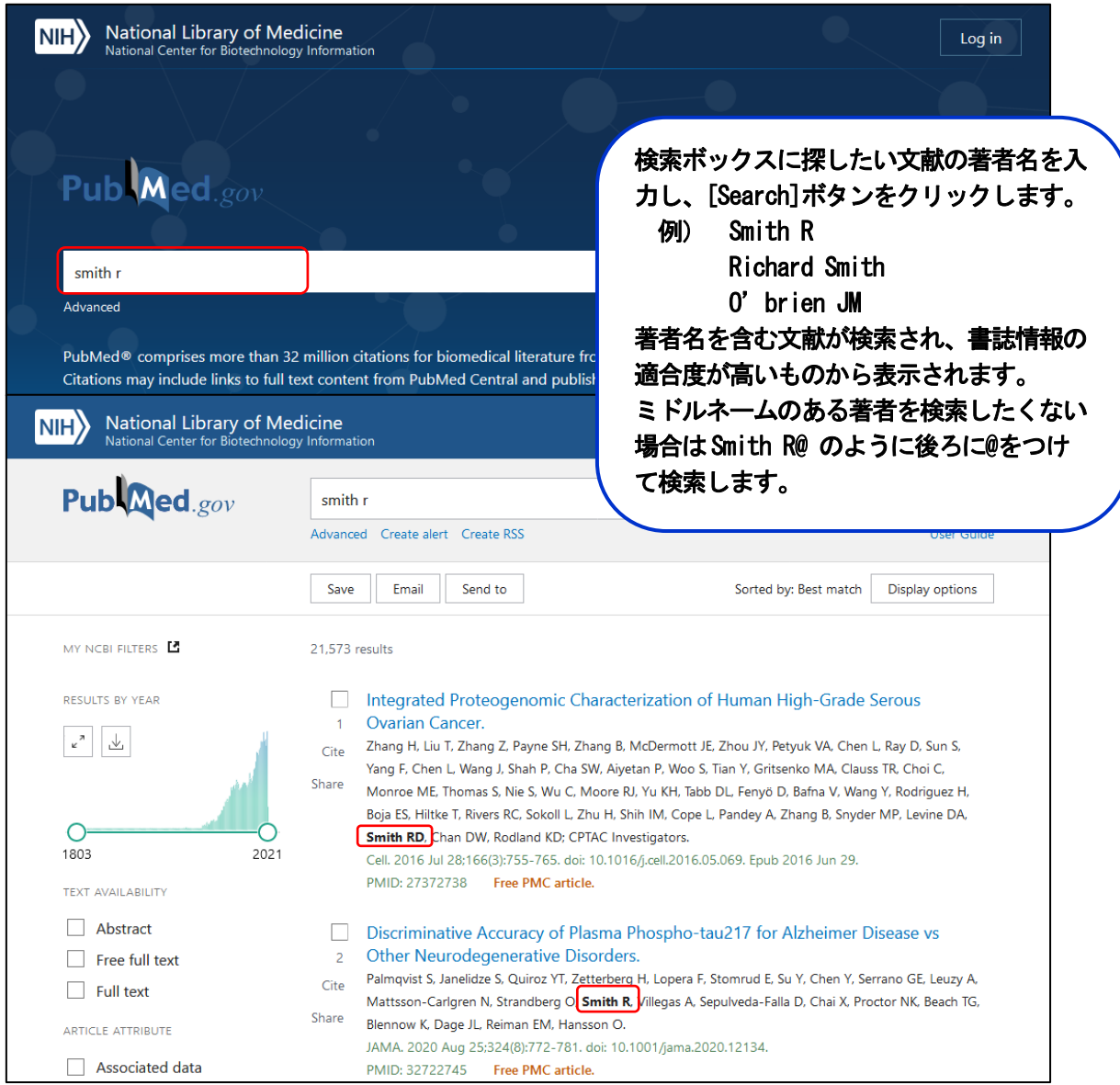

# 2-2. 検索結果の表示(詳細画面)

簡易画面の論題をクリックすると詳細画面に移ります。

この画面では書誌情報(巻、号、ページ、論題)や抄録(abstract)、MeSH、関連文献、電子ジャー ナルへのリンク情報も表示されます。

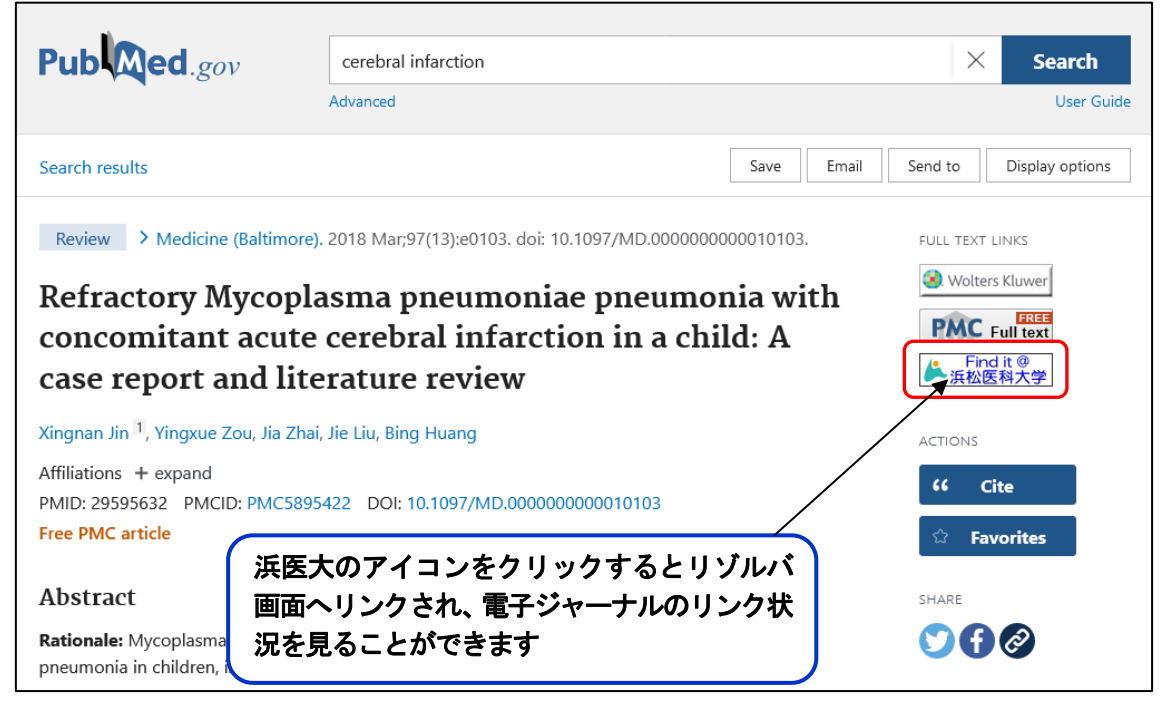

# 2-3. 検索結果の保存

チェックボックスに必要な文献にチェックをつけて、Save Email または Send to の中の表示項目

を指定します。

★ 保存形式、保存先を指定します。 Clipboard を選ぶとクリップボードに500 件8 時間まで 保存できます。

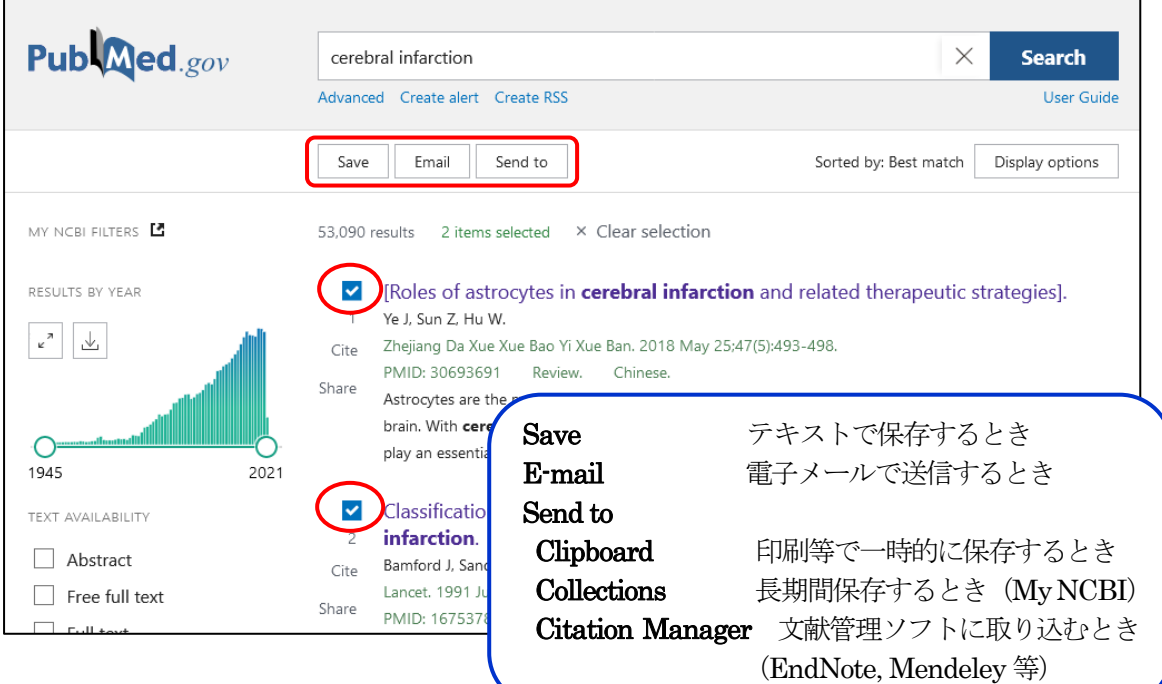

## 2-4. 検索結果の印刷

PubMed 自体に印刷機能はないため、画面に表示された文献リストは、ブラウザの機能を使って印 刷します。クリップボードに一時的に保存したデータを出力する場合は、検索窓の下の 「Clipboard」を選択し、表示された画面で印刷を行う。

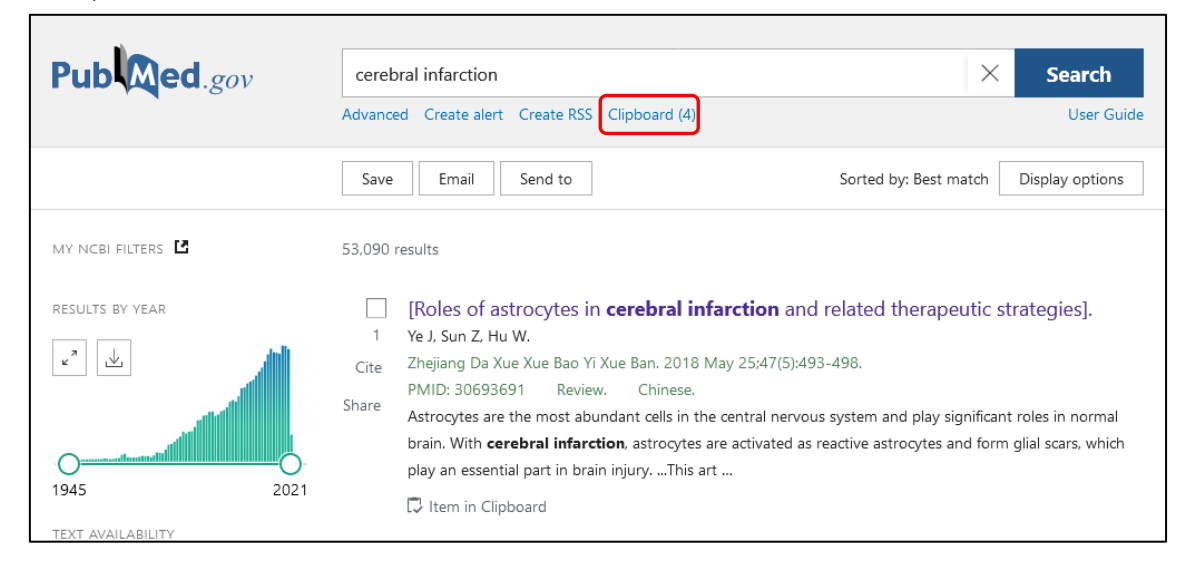

#### 3. いろいろな検索機能

## 3-1. 掛け合わせによる絞り込み

検索結果が多く、更に絞り込みをかけたい場合には、新しい検索語を掛け合わせたり、Filter 機能 を使います。

例:「cerebral infarction」に「treatment」を掛け合わせる

検索語をスペースで区切って、Search ボタンをクリックすると件数が絞られます。

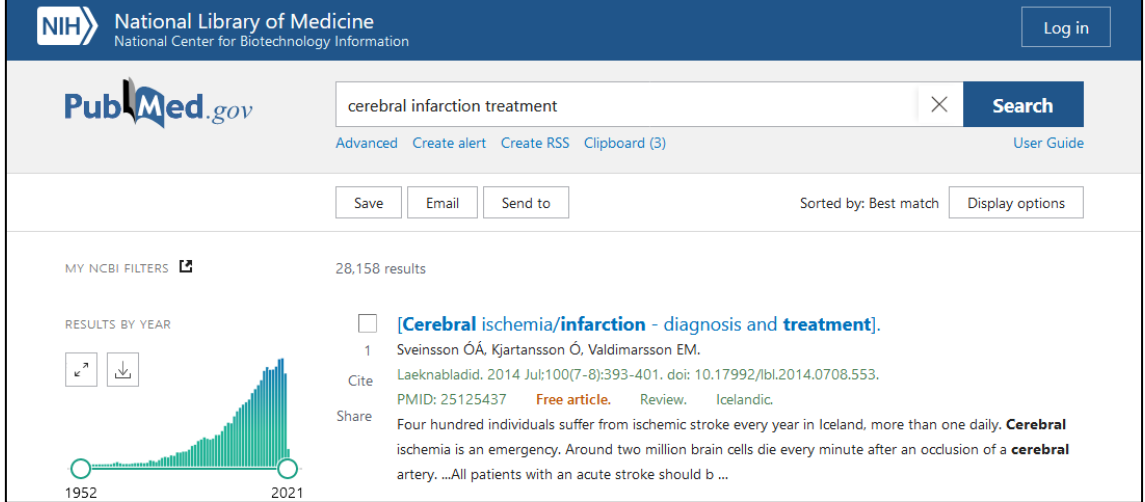

# 3-2. Filter による絞り込み

Filter では、出版年、電子ジャーナルの表示形式や言語、年齢、出版形式などから限定するこ とができます。

結果が多く、絞り込みをかけたい場合Filter を使うと便利です。 さらに詳細な項目は「Additional filters」を使います。

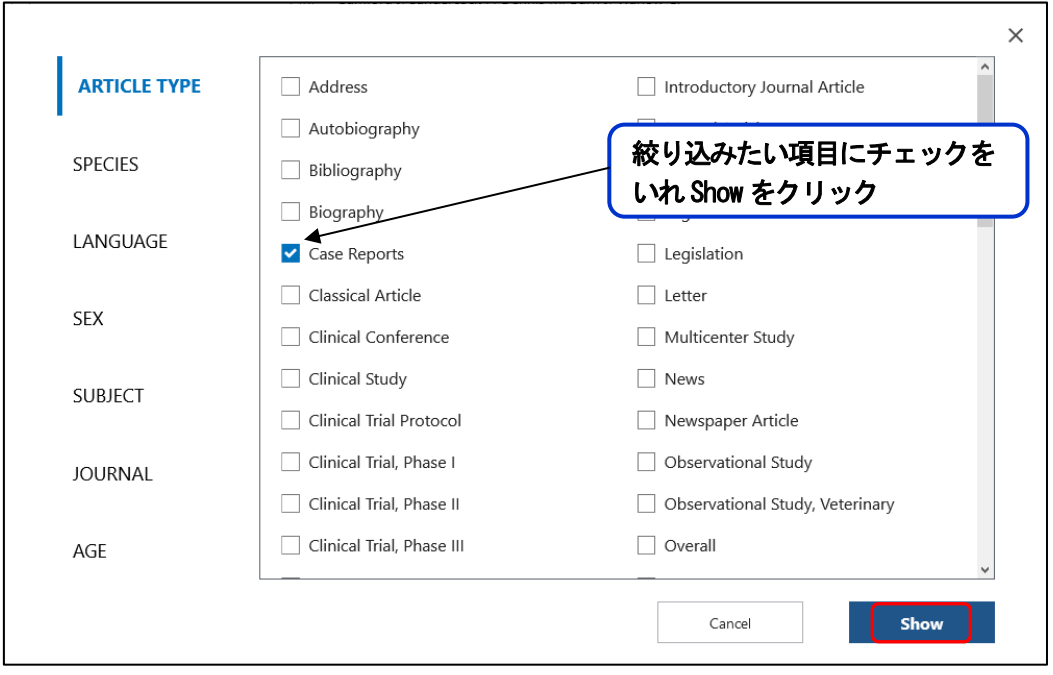

※一旦、Filter をかけると解除しない限り絞り込み条件が続くので、解除する場合は下部にある Reset all filter をクリックしてください。

# 3-3. Advanced Search Builder の利用

分野別に検索したい場合 検索語があいまいで、用語を参照しながら検索を進めたいとき 検索式の履歴を確認しながら検索したいとき

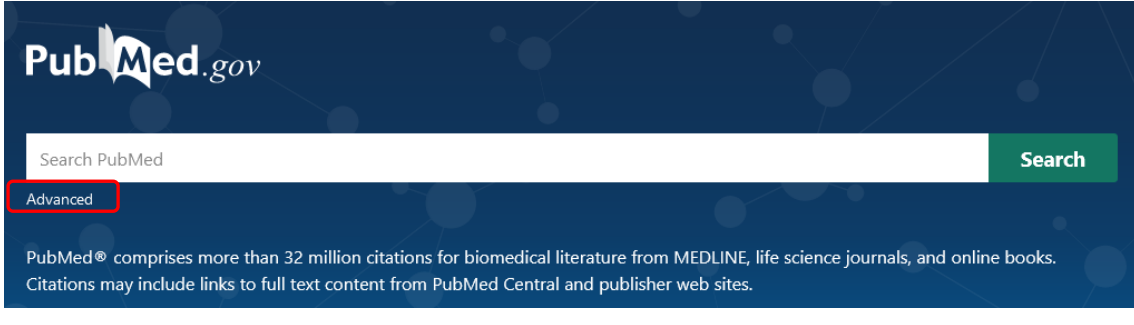

L

cerebral infarction に続く関連分 野を選択、Search をクリック

# 3-3-1 参照インデックス機能

#### 検索用語があいまいなとき

例) 浜松医科大学の正確な表記を知りたい

「Affiliation」を選択、「hamamatsu」と「university」と入力し、右のShow Index をクリックす ると「hamamatsu university」に関わる用語が出てくる。

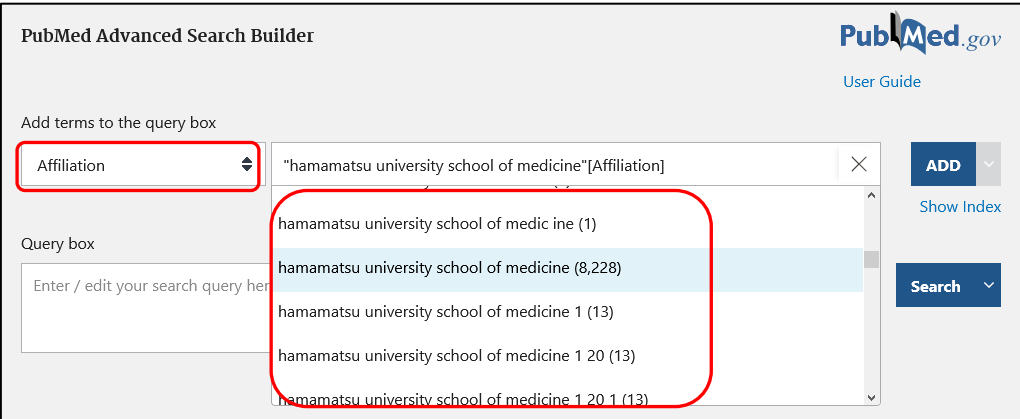

## 検索用語を参照したい場合

「cerebral infarction」と入力し、Show Index をクリックすると関連用語が出てくるので、項目

を選択して ADD ボタンをクリックする。

Query box に検索用語が入る。

Search ボタンをクリックすると検索されます。

Add to History をクリックすると履歴に追加されます。

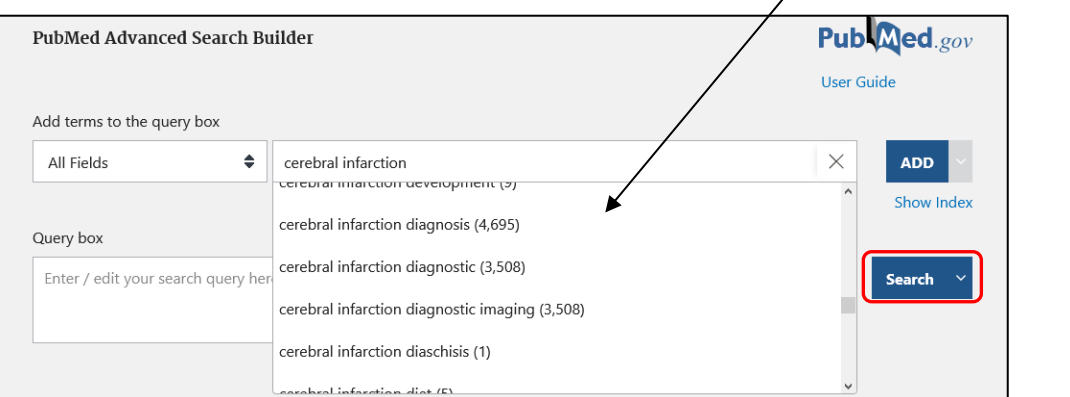

9

# 3-4. History 機能(履歴の確認・掛け合わせ)

検索を進めていく途中で、検索の履歴を確認したり、掛け合わせなどの式をたてたりすることがで きます。掛け合わせのときは、該当項目のAction から追加方法を選択しクリックするか、ボックス 欄に #1 AND #2 などと式を立ててください。

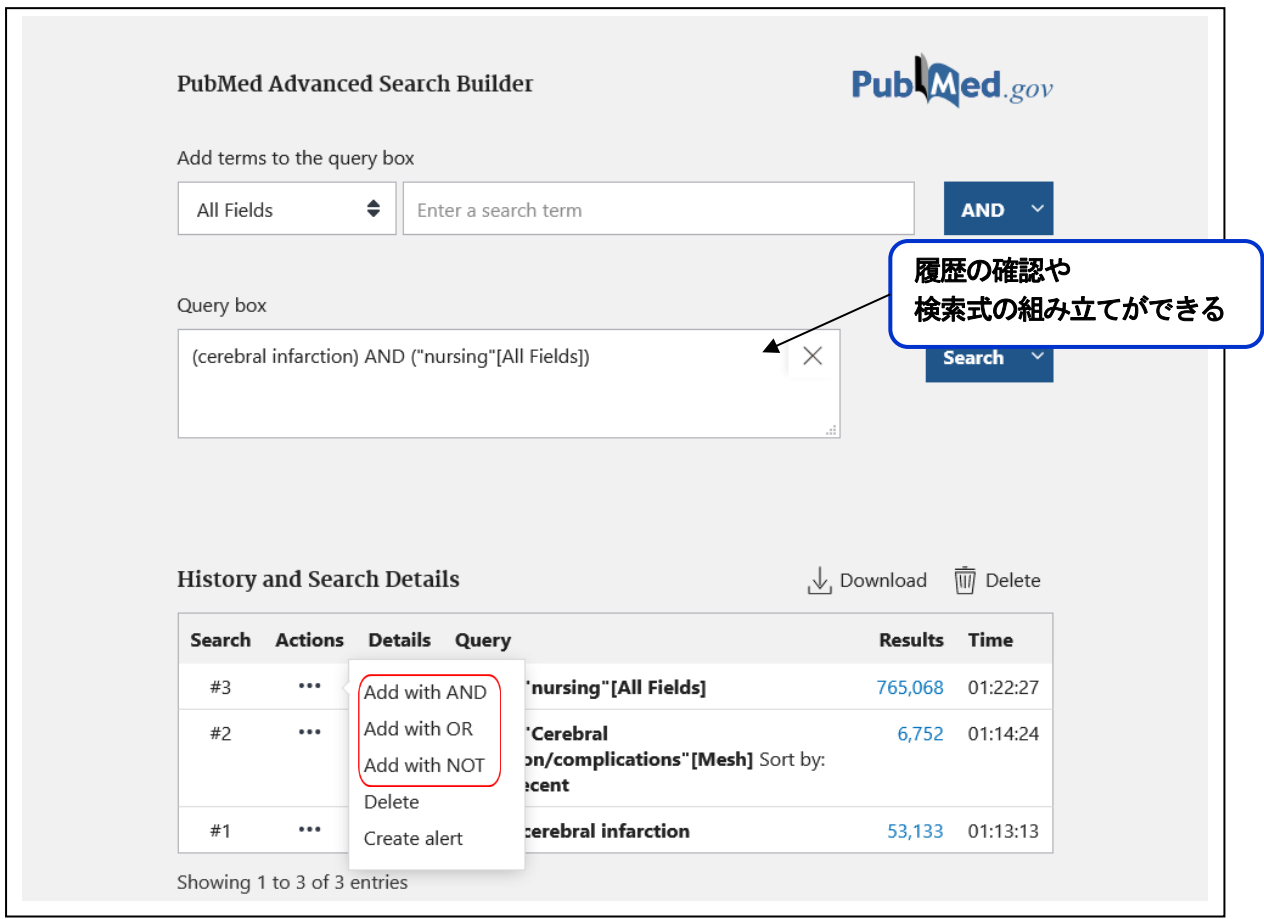

### 4.Journals 雑誌名からの検索

雑誌の正式名または略誌名、ISSN(雑誌ナンバー)を知りたいときは、「Journals」を使うと便利で す。

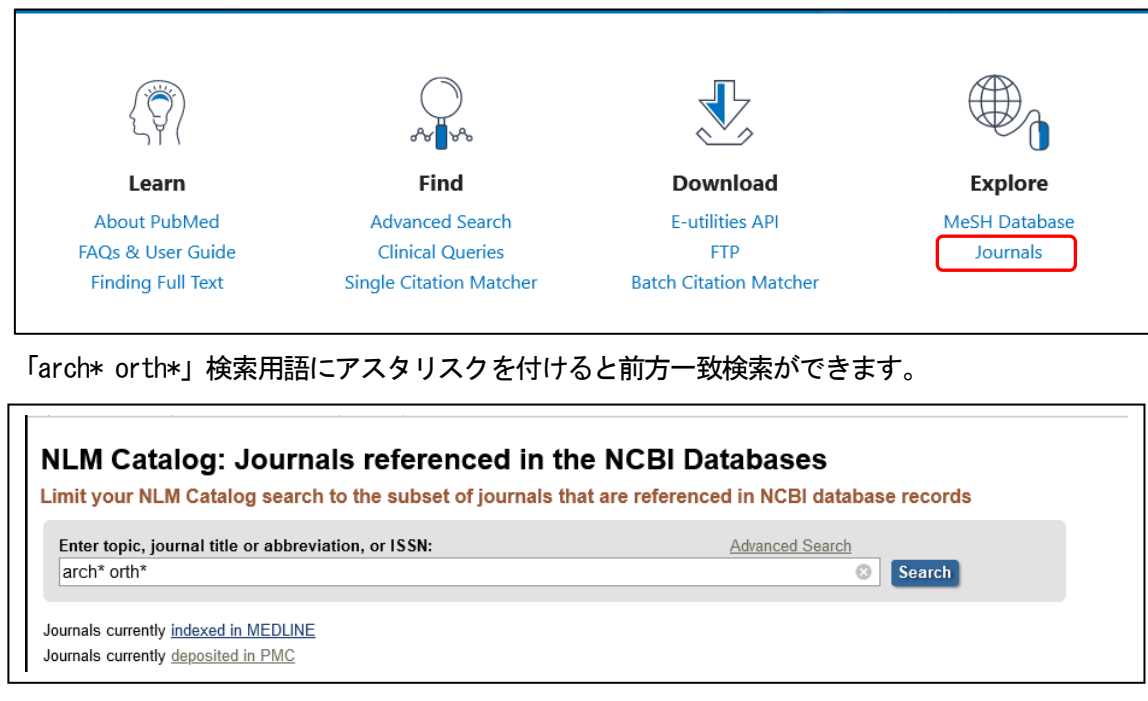

#### 候補の一覧が表示されるので、該当雑誌をクリックすると情報が表示されます。

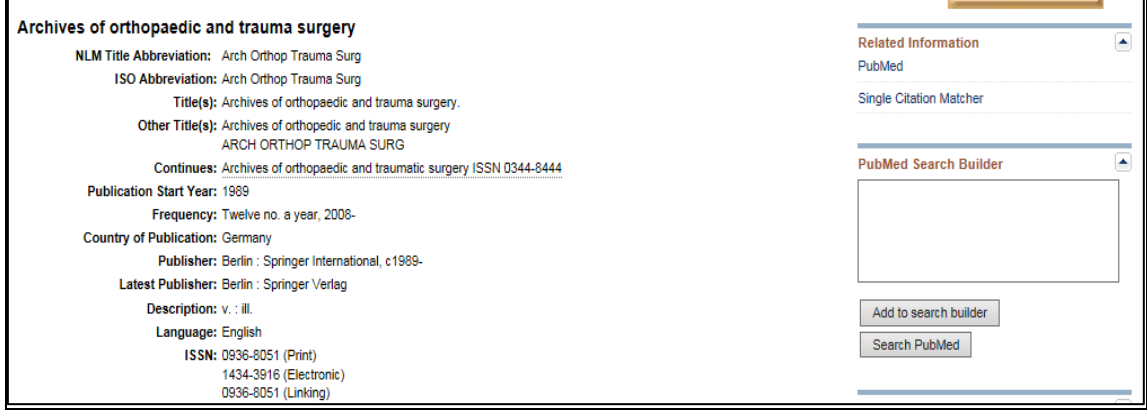

# 5. Single Citation Matcher (巻・号・ページから)

★ 著者や雑誌の巻、号、ページ、出版年などがわかっているときは、「Single Citation Matcher」 を使うと便利です。

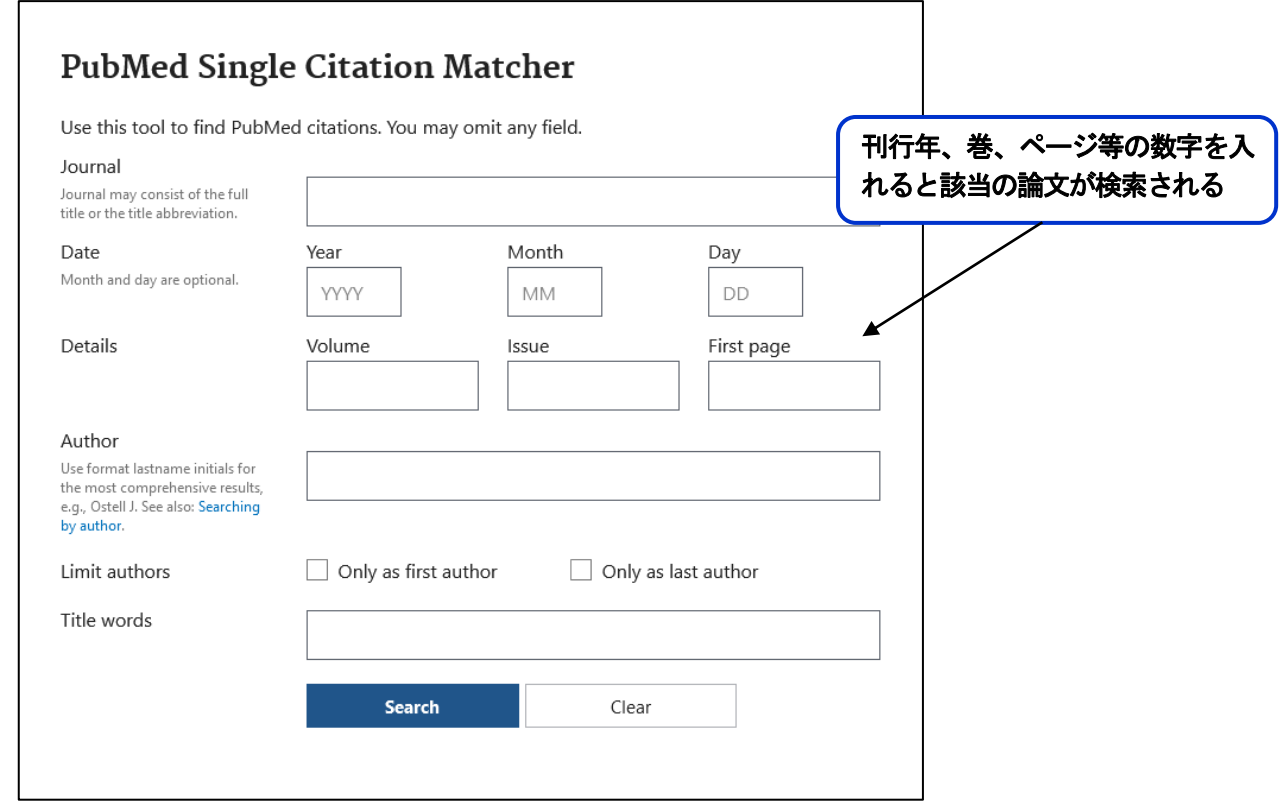

#### 6.MeSH Database を使った検索

**★主題にあった MeSH の階層や用語を確認しながら検索すると効率的な検索ができます。** 例)「lung cancer」を入力すると「cancer」はMeSH 用語で「Neoplasmas」に統制、変換されます。

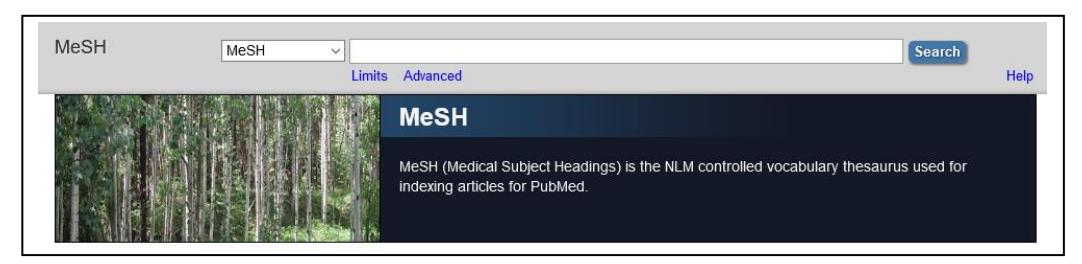

キーワードに対するMeSH 用語のリストが表示されます。

「lung Neoplasms」にチェックをつけ、右の Add to Search builder ボタンをクリックすると、ボ

ックスに検索条件が入ります。

Search PubMed ボタンをクリックすると該当のMeSH 用語のみを使った文献が検索されます。

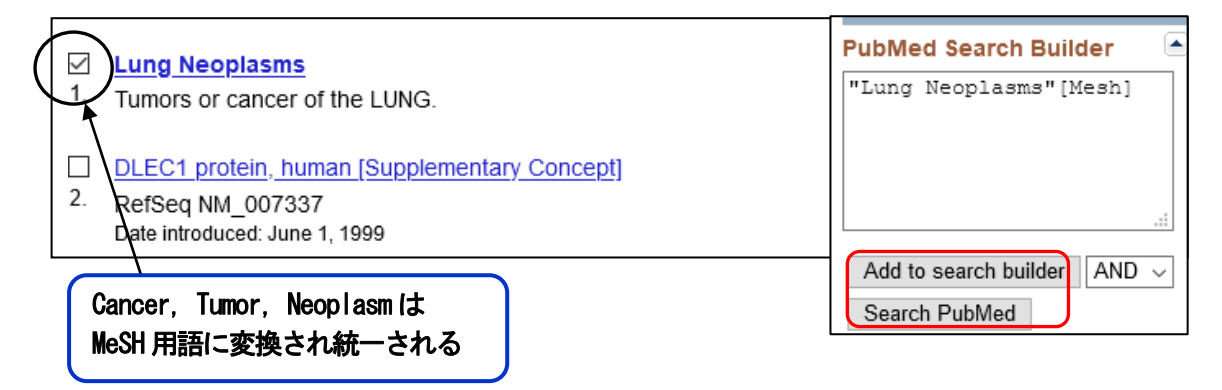

MeSH とはNLM が作成するシソーラス(Medical Subject Headings)の略で、さまざまな医学用語を 統一して使用できる(統制語)に索引付けされたものです。 MeSH 用語 「Lung Neoplasmas」をクリックするとMeSH の階層構造が表示されます。

MeSH 用語は一般的な広い意味の用語から狭い意味の用語まで階層構造になっています。

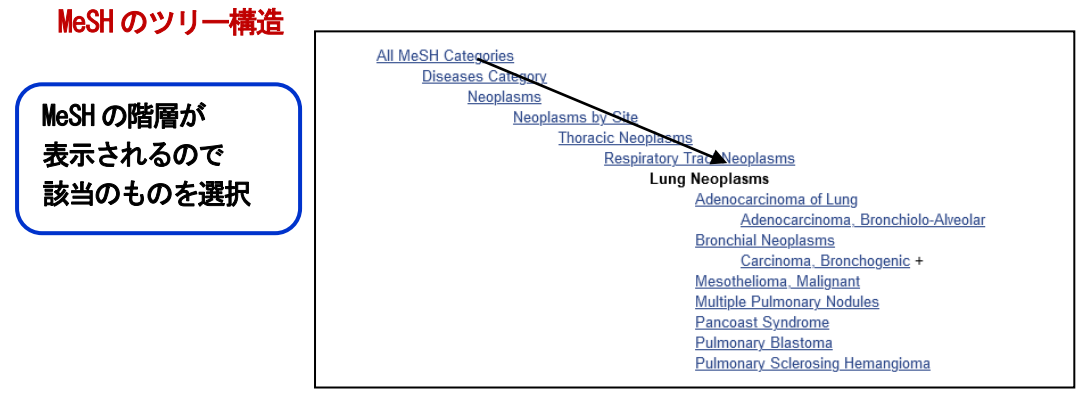

#### MeSH とSubheading を使った検索

#### Subheading とはMeSH に組み合わされた治療や診断など使用される件名です。

MeSH 用語をクリックするとSubheading が表示されます。

ここではSubheading の「drug therapy」を選択します。

例)MeSH 用語「Lung Neoplasms」にSubheading「drug therapy」をかける

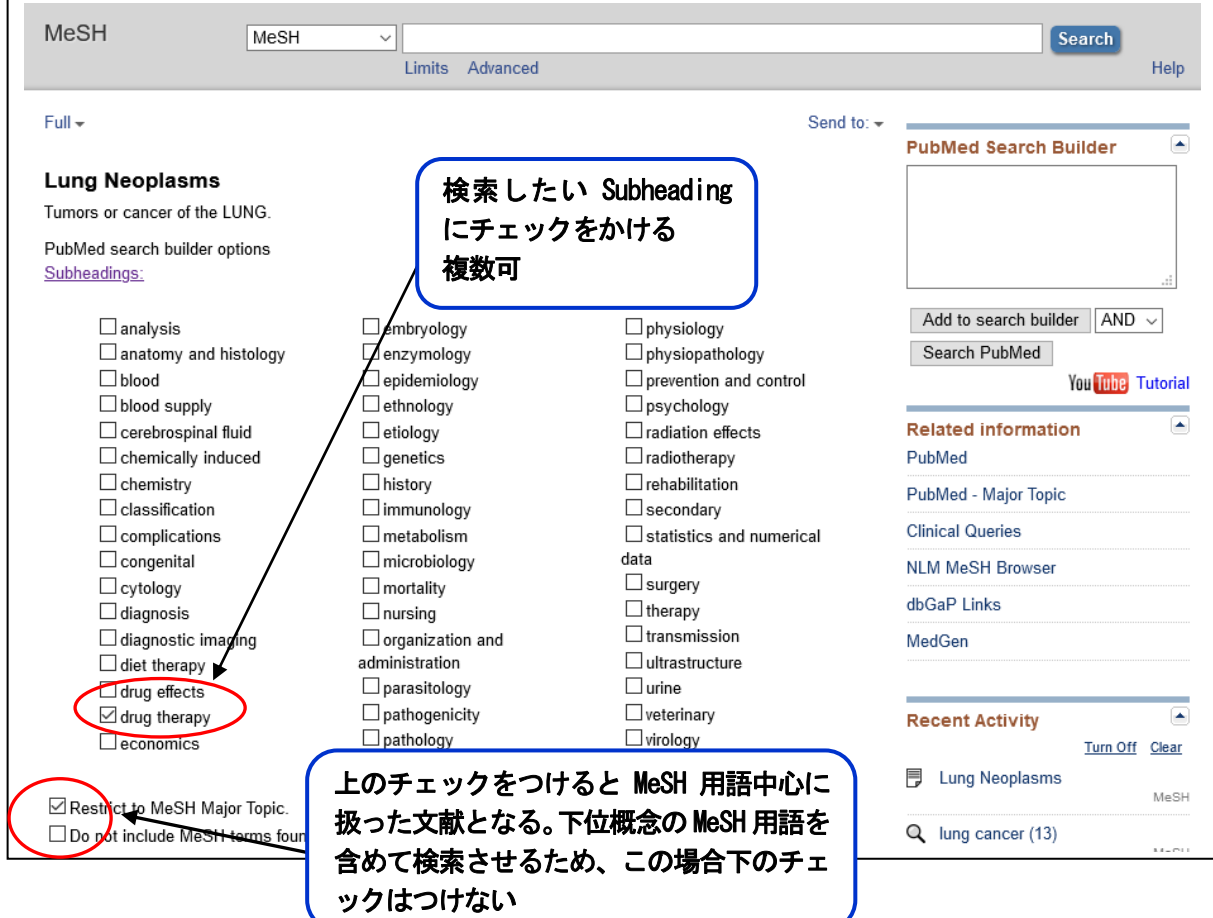

主要なMeSH 用語を使った文献だけを検索するときは「Restrict to MeSH Major Topic」にチェッ クをつけます。つけない場合は、MeSH 用語が付与されたすべての文献が検索されます。 その下の「Do not include MeSH terms ...」は、MeSH 用語の下位概念を含めないで検索するとき にチェックをつけます。 **The Contract of the Contract of the Contract of the Contract of the Contract of the Contract of the Contract of the Contract of the Contract of the Contract of the Contract of the Contract of the Contract of the Contract** 

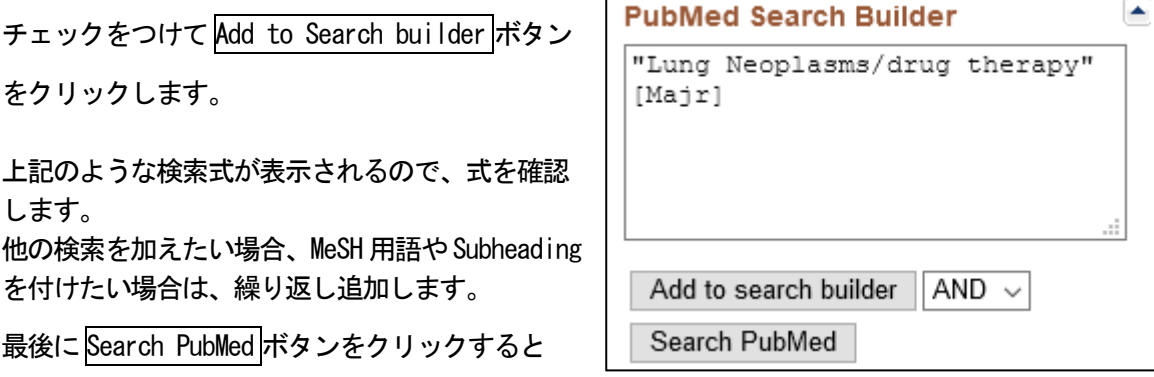

検索結果が表示されます。 MeSH による検索はフリー検索と違い用語を統制した検索のため、漏れのない網羅的な検索が できます。

## 7.Clinical Queries を使った検索

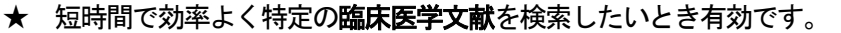

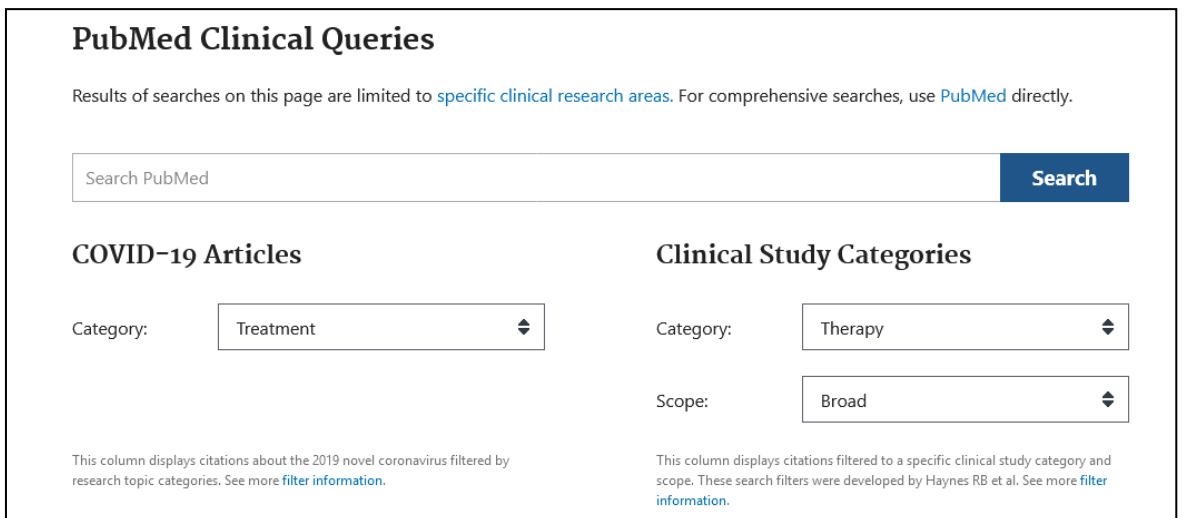

#### ●COVID-19 Articles

COVID-19 関連の文献を、General(一般), Mechanism(メカニズム), Transmission(感染), Diagnosis (診断), Treatment (治療), Prevention (予防), Case Report (症例報告), Forecasting (予 測)など、カテゴリー別に検索

●Clinics Study category

Therapy(治療), Clinical Prediction Guides (臨床予測指針), Diagnosis (診断), Etiology (病 因),Prognosis(予後)など、カテゴリー別に検索

## 8.その他

## PubMed Central 無料電子ジャーナルとのリンク

PubMed トップ画面下部から、「PubMed Central (PMC)」にアクセスできます。

NCBI Literature Resources MeSH (PMC) BookShelf

「PubMed Central」の Journal List をクリックすると、オープンアクセスなど無料で電子

ジャーナルを見ることができる雑誌のリストがあります。

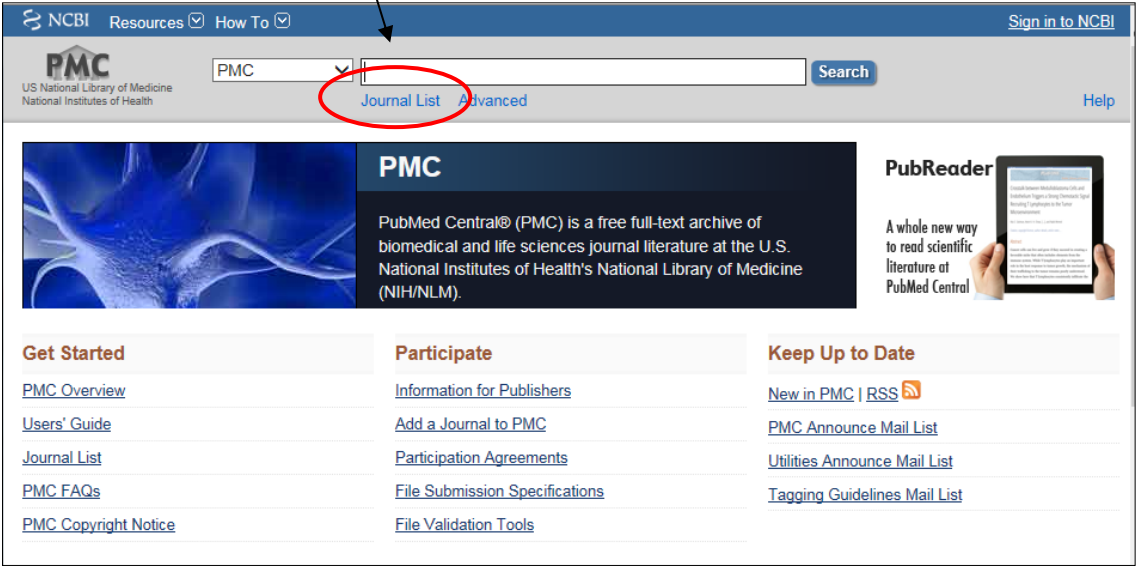

### ★ 初期画面に戻すまたは終了

検索を終えて初期画面に戻りたい場合は、左上にある Publ<mark>Aled.gov</mark> をクリックしてくだ さい。 終了時はブラウザを閉じてください。

#### 入力規則

- ① 複数のキーワードがある場合、スペースを区切って入力すると自動的にAND検索(掛け合わ せ)になります。
- ② ダブルクォーテーション" "で囲むとフレーズ検索を行います。
- ③ Brit\* 検索語の後にアスタリスク\*(小文字)をつけると、その文字から始まる検索ができま す。(前方一致) 例: British Journal・・・
- ④ タグを使うと、いろいろな検索ができます。タグは検索語のあとにつけてください。
	- [au] 著者名 Nakamura T[au]
	- [ta] 雑誌名 New England Journal of Medicine [ta]
	- [pt] 出版形式 Clinical Trial [pt]
	- [ad] 著者所属等 Hamamatsu university school of medicine[ad]
	- [ti] タイトル(論題)に含まれる言葉や文字を限定する breast cancer[ti]